NELLA GUIDA SI ILLUSTRANO LE MODALITA' PER VERIFICARE LE SCHEDE CHIMICHE E CANCEROGENE E QUINDI VALIDARLE O RIPROPORNE L'ANALISI. NELL'ESEMPIO CI SI RIFERISCE AD UNA SCHEDA CHIMICA; IL PROCESSO E' IDENTICO PER LE SCHEDE **CANCEROGENE** 

LINK SAFETY SUITE: http://safetysuite.univag.it

PER ENTRARE INSERIRE LE STESSE CREDENZIALI NORMALMENTE UTILIZZATE PER L'ACCESSO AI SERVIZI ONLINE DI ATENEO.

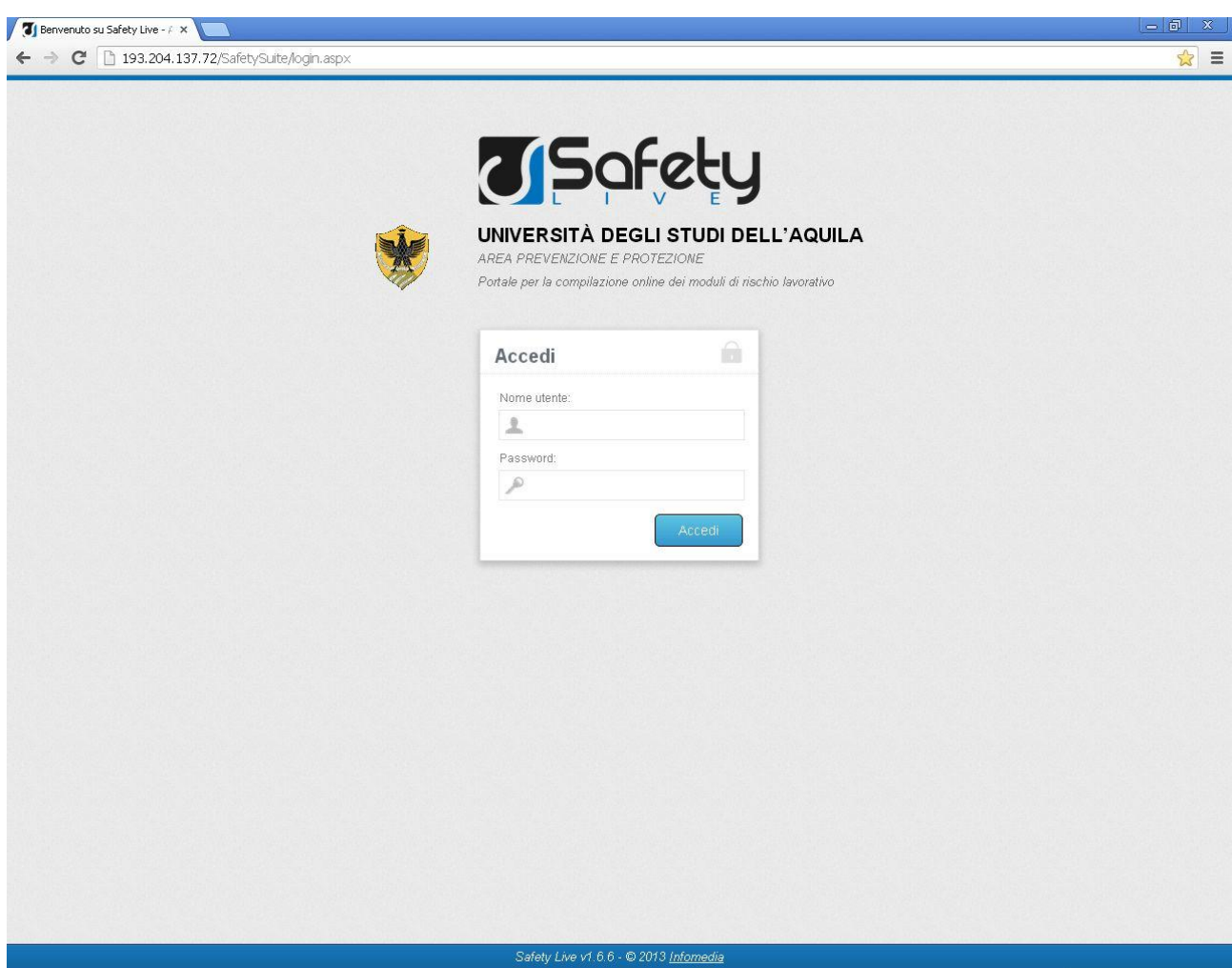

### **"CLICK" SU SCHEDE CHIMICHE SE SI DEVONO VALIDARE LE SCHEDE CHIMICHE.**

**"CLICK" SU SCHEDE CANCEROGENE SE SI DEVONO VALIDARE LE SCHEDE CANCEROGENE.**

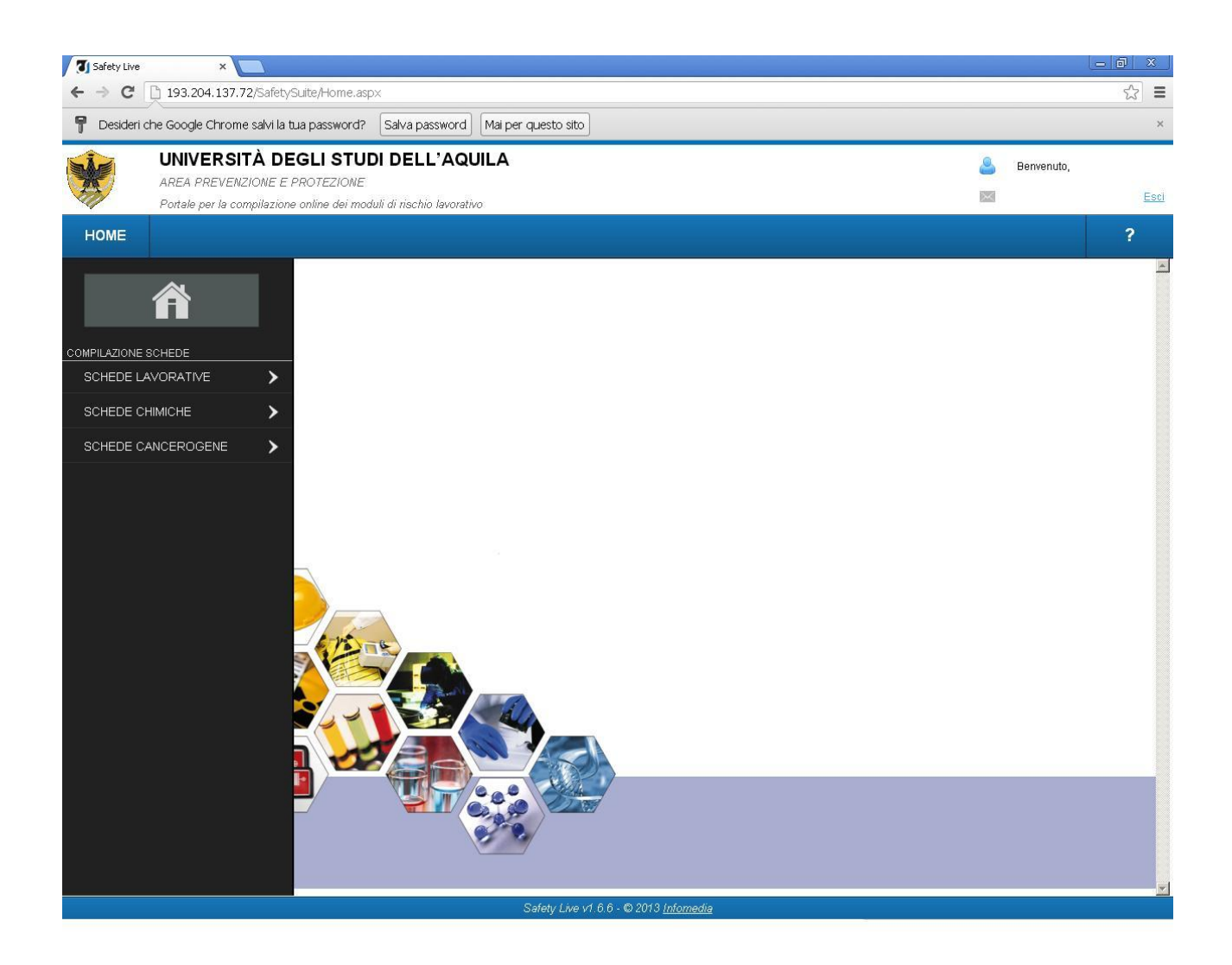

### SELEZIONA L'UTENTE DI CUI VUOI ANALIZZARE LA SCHEDA.

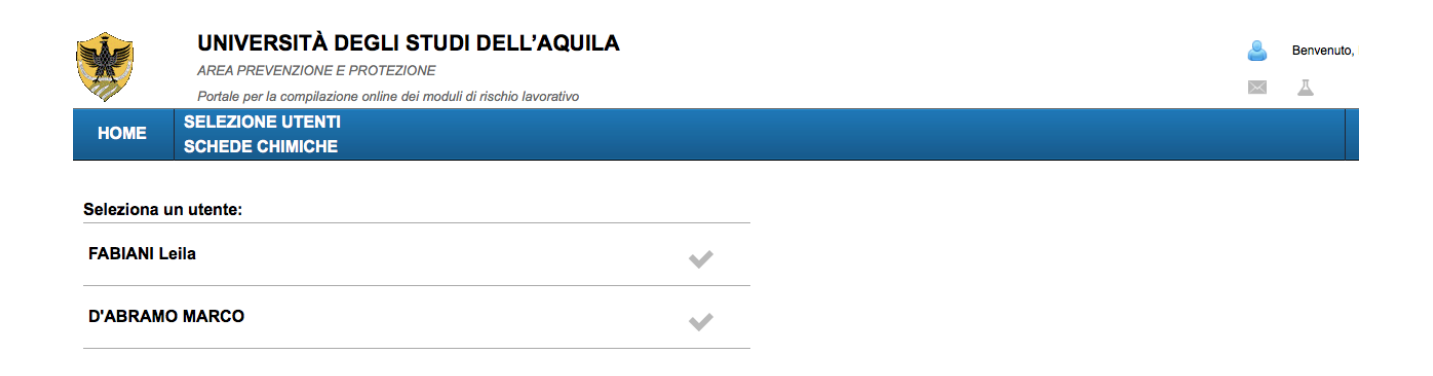

### SELEZIONA LA SCHEDA CHIMICA

# IN CASO DI PIÙ SCHEDE CHIMICHE DA VALIDARE EFFETTUARE LA STESSA **OPERAZIONE ANCHE PER LE ALTRE SCHEDE CHIMICHE**

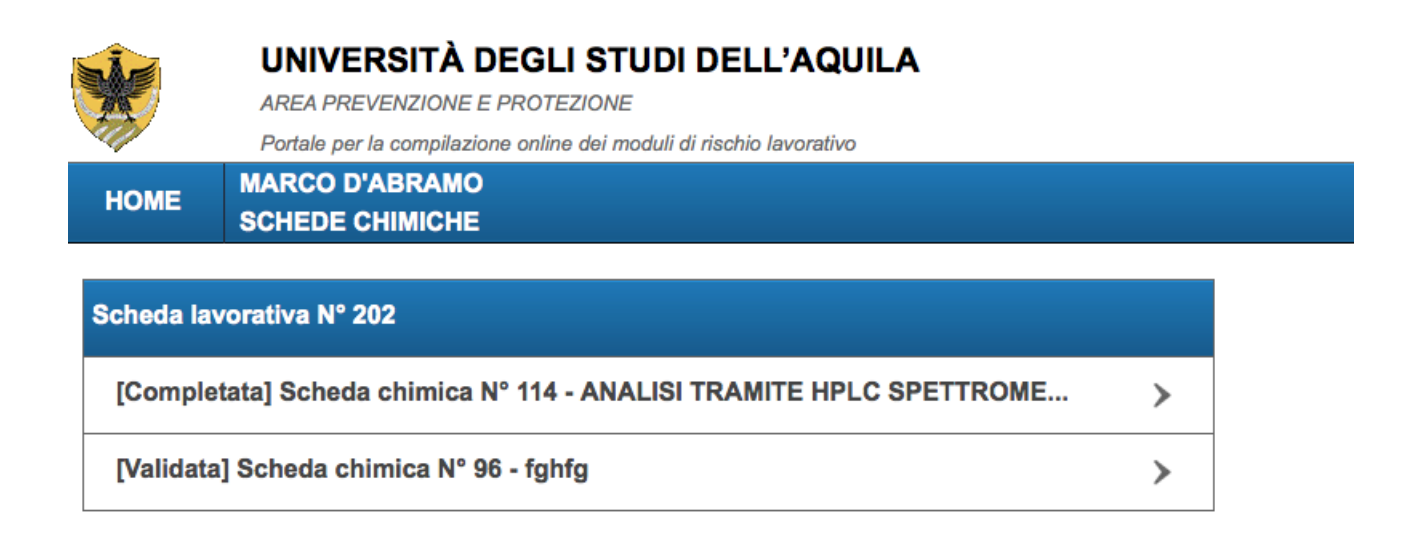

#### DOPO AVER VISIONATO LA SCHEDA CHIMICA ANDARE SU COMPLETAMENTO

### SE L'ANALISI CONDOTTA NON EVIDENZIA INCONGRUENZE E/O INESATTEZZE "CLICK" SU VALIDA LA SCHEDA

# IN CASO CONTRARIO "CLICK" SU INVIA SEGNALAZIONE ALL'UTENTE CON LE MOTIVAZIONI. IN QUESTO CASO UNA COPIA PER CONOSCENZA VIENE INVIATA AL RSPP CHE EVENTUALMENTE INTERVIENE INSIEME AL MEDICO COMPETENTE PER **FARE CHIAREZZA**

SI RICORDA CHE I DATI DOVRANNO ESSERE TRATTATI CON IL MASSIMO DELLA **RISERVATEZZA** 

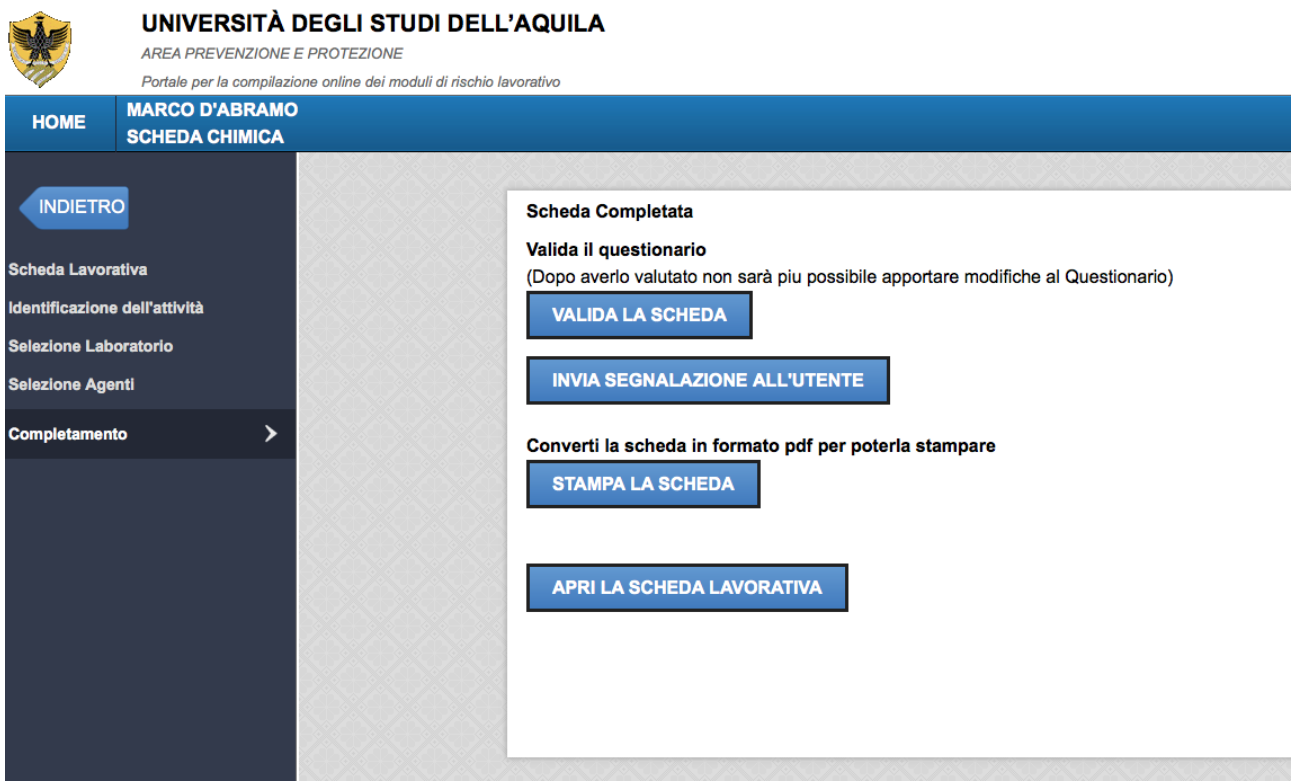